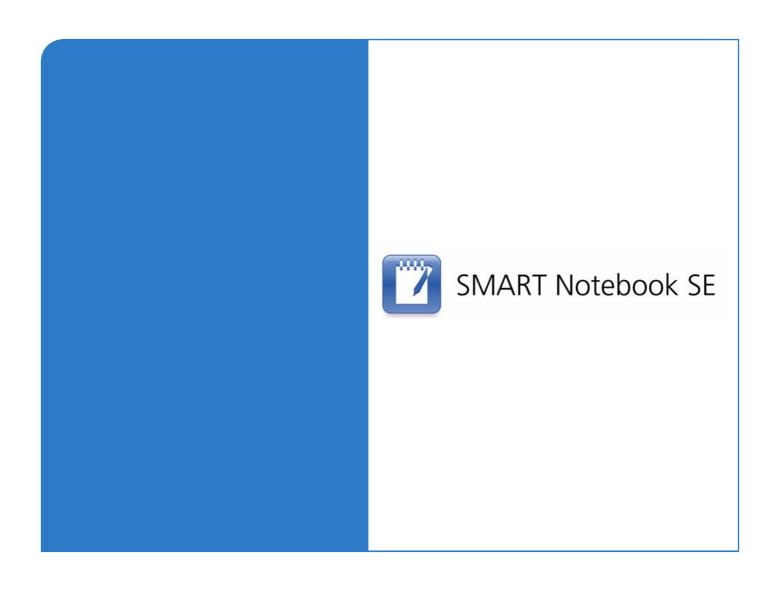

# User's Guide

**SMART Notebook SE for PDAs** 

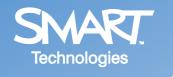

# **Trademark Notice** The SMART logo and smarttech are trademarks or registered trademarks of SMART Technologies ULC in the U.S. and/or other countries. Microsoft and Windows are either registered trademarks or trademarks of Microsoft Corporation in the U.S. and/or other countries. All other third-party product and company names may be the trademarks of their respective owners. **Copyright Notice** © 2008 SMART Technologies ULC. All rights reserved. No part of this publication may be reproduced, transmitted, transcribed, stored in a retrieval system or translated into any language in any form by any means without the prior written consent of SMART Technologies ULC. Information in this manual is subject to change without notice and does not represent a commitment on the part of SMART. Patent No. US6320597 and US6326954. Other patents pending. 08/2008

# **Table of Contents**

| About SMART Notebook SE for PDAs                                                                                                    | 1  |
|----------------------------------------------------------------------------------------------------|----|
| Installling SMART Notebook SE                                                                                                    |    |
| Working with the File Explorer                                                                                                    | 3  |
| Creating and Opening Files                                                                                                    |    |
| Taking Notes                                                                                                    | 7  |
| Saving and Closing Files7Working with Pages8Creating Objects9Selecting Objects11Editing Objects12Cutting, Copying and Cloning Objects13Rearranging Stacked Objects14Grouping and Ungrouping Objects14Undoing and Redoing Actions15 |    |
| Customer Support                                                                                                    | 17 |
| Online Support       17         Training       17         Contacting SMART Technical Support       17         General Inquiries       17         Warranty       17         Registration       17                                   |    |
| Index                                                                                                    | 19 |

# **About SMART Notebook SE for PDAs**

With SMART Notebook SE, you can take notes on your Microsoft® Windows Mobile™ personal digital assistant (PDA) or smart phone:

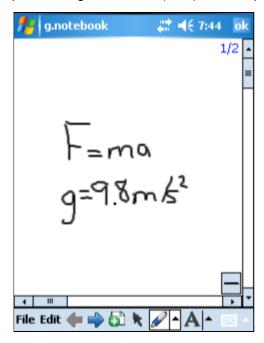

NOTE: The remainder of this guide refers to PDAs and smart phones as 'PDAs'.

SMART Notebook SE uses the same file format as SMART Notebook, the collaborative learning software for SMART Board™ interactive whiteboards and other SMART products. Therefore, you can open and work with files created for your class's SMART product on your PDA with SMART Notebook SE.

#### Installling SMART Notebook SE

See document 128023 for instructions on installing SMART Notebook SE on your PDA.

#### Starting SMART Notebook SE

1. Select Start > Programs.

The Programs screen appears.

2. Press SMART Notebook SE.

The SMART Notebook SE file explorer appears.

# Working with the File Explorer

The File Explorer appears when you start SMART Notebook SE:

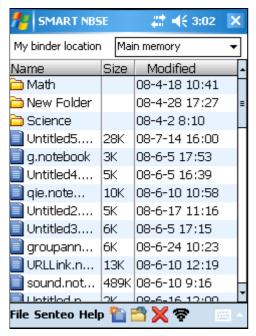

This screen is similar to the Binder tab of SMART Notebook SE for computers. Both allow you to create and open files, and manage files and folders.

# **Creating and Opening Files**

The two most common tasks you complete in the File Explorer are creating and opening files.

**NOTE:** SMART Notebook SE creates and opens files in the SMART Notebook 10 format with the .notebook extension.

#### To create a file

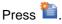

OR

Select File > New File.

A new, blank file appears in the SMART Notebook SE editor screen.

#### To open a file stored on your PDA

1. Navigate to the location of the file on your PDA.

#### **NOTES**

- To open a folder, double-press its row.
- To return to the previous folder, double-press the top-most row (with the two full-stops in the Name column).
- 2. Select the file's row, and then press =

OR

Double-press the file's row.

The file appears in the SMART Notebook SE editor screen.

#### To open a file stored on an external memory card

- 1. If SMART Notebook SE is open, close it.
- 2. Connect the external memory card to the PDA.
- 3. Start SMART Notebook SE.

The File Explorer appears with the **My binder location** drop-down list in the upper portion of the screen.

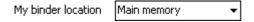

**NOTE:** If you connect the external memory card to the PDA while SMART Notebook SE is running, the **My binder location** drop-down list may not appear.

- 4. In the My binder location drop-down list, select Storage Card.
- 5. Navigate to the location of the file on the external memory card.

#### **NOTES**

- To open a folder, double-press its row.
- To return to the previous folder, double-press the top-most row (with the two full-stops in the Name column).
- 6. Select the file's row, and then press = .

OR

Double-press the file's row.

The file appears in the SMART Notebook SE editor screen.

#### To open a recent file

Select File > Recent Files, and then select the file in the resulting menu.

#### **Managing Files and Folders**

In addition to creating and opening files, you can use the File Explorer to manage files and folders in SMART Notebook SE. Specifically, you can:

- Create folders
- Sort files and folders
- · Rename files and folders
- Move files and folders
- · Delete files and folders

#### To create a folder

1. Navigate to the location where you want to create the folder.

#### **NOTES**

- To open a folder, double-press its row.
- To return to the previous folder, double-press the top-most row (with the two full-stops in the Name column).
- 2. Select File > New Folder.

SMART Notebook SE creates a folder named New Folder.

#### To sort files and folders

- 1. Press the column you want to sort by.
- 2. Press the column again to change the order of the sort (for example, from ascending to descending).

**NOTE:** You can also sort files and folders by selecting **File > Sort By > Name**, **Size** or **Modified**.

#### To rename a file or folder

1. Navigate to the location of the file or folder.

#### **NOTES**

- To open a folder, double-press its row.
- To return to the previous folder, double-press the top-most row (with the two full-stops in the Name column).
- 2. Select the file or folder, and then select File > Rename.

The Rename screen appears.

3. In the **Rename File** or **Rename Folder** box, type the new name of the file or folder.

#### **IMPORTANT**

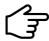

If you're renaming a file, don't remove or change the .notebook extension.

4. Press OK.

#### To move a file or folder

1. Navigate to the location of the file or folder.

#### **NOTES**

- To open a folder, double-press its row.
- To return to the previous folder, double-press the top-most row (with the two full-stops in the Name column).
- 2. Select the file or folder, and then select **File > Move**.

The Move screen appears.

- 3. Navigate to and select the folder in which you want to move the file or folder.
- 4. Press OK.

#### To delete a file or folder

1. Navigate to the location of the file or folder.

#### **NOTES**

- To open a folder, double-press its row.
- To return to the previous folder, double-press the top-most row (with the two full-stops in the Name column).
- 2. Select the file or folder, and then press X.

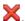

Select the file or folder, and then press **File > Delete**.

The Confirm Delete dialogue box appears.

3. Press Yes.

#### Closing SMART Notebook SE

Select File > Exit to close SMART Notebook SE.

# **Taking Notes**

After you create a new .notebook file or open an existing one as documented in the previous chapter, you can begin taking notes on your PDA.

This chapter describes the tasks involved in taking notes with SMART Notebook SE on a PDA. Specifically, it explains how to:

- save and close files
- · work with pages
- create objects
- · select objects
- · edit objects
- cut, copy and clone objects
- · rearrange stacked objects
- group and ungroup objects
- · undo and redo actions

#### **Saving and Closing Files**

Saving a file in SMART Notebook SE on your PDA is similar to saving a file in a Windows® program on your computer.

#### To save a file for the first time

1. Select File > Save As.

The save screen appears.

2. In the **Location** drop-down list, select **Main memory** to save the file on your PDA or **Storage Card** to save the file on an external memory card.

#### **IMPORTANT**

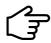

You must connect the external memory card to your PDA before starting SMART Notebook SE for **Storage Card** to display in the **Location** drop-down list.

3. Navigate to the location on your PDA or the external memory card where you want to save the file.

#### **NOTES**

- To open a folder, double-press its row.
- To return to the previous folder, double-press the top-most row (with the two full-stops in the Name column).
- 4. In the **File Name** list, type the name of file.
- 5. Press Save.

#### To save a file subsequent times

Select File > Save.

**NOTE:** SMART Notebook SE saves your changes when you close the file. Therefore, selecting **File > Save** is optional.

#### To close a file and return to the File Explorer

Select File > Exit.

The File Explorer appears (see page 3).

#### **Working with Pages**

Like a physical notebook, a .notebook file consists of pages. When you first create a .notebook file (see page 3), it contains one page. You can:

- add additional pages
- navigate pages
- clear pages
- · delete pages
- · fit pages' contents to your PDA screen

#### To create a page

Press 🛅.

OR

Select File > Insert > Blank Page.

A new, blank pages appears after the currently selected page.

#### To navigate pages

Press to open the previous page or to open to the next page.

OR

1. Select File > Jump to page.

The Go To Page screen appears.

- 2. In the **Page Number** box, type the number of the page you want to open or press ▲ and ▼ until the number appears.
- 3. Press OK.

NOTE: You may need to hide the on-screen keyboard to see the OK button.

#### To clear a page

- 1. Open the page.
- 2. Select Edit > Clear Page.

#### To delete a page

- 1. Open the page.
- 2. Select Edit > Delete Page.

#### To fit a page's contents to your PDA screen

Select File > Fit to Page.

#### **NOTES**

- While in Fit to Page mode, you're unable to change the contents of the page.
- To return to the standard mode, select File > Fit to Page again.

#### **Creating Objects**

You can create four types of objects in SMART Notebook SE on a PDA:

- freehand object
- text
- pictures
- Flash® files

#### To draw a freehand object

- 1. Press
- 2. Double-press

The properties screen appears.

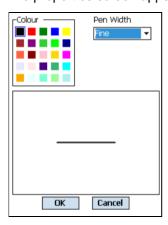

- 3. In the Colour palette, select a pen colour.
- 4. In the **Pen Width** drop-down list, select a pen width.
- 5. Press OK.

The properties screen closes.

**NOTE:** You can also set freehand object properties by pressing **a** to the right of **a** and selecting the appropriate values in each menu.

6. Using your PDA's stylus, write or draw on the page.

#### To type text

- 1. Press A.
- 2. Double-press A

The properties screen appears.

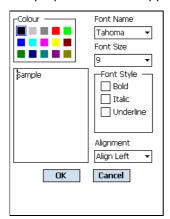

- 3. In the Colour palette, select a text colour.
- 4. In the Font Name drop-down list, select a text font face.
- 5. In the **Font Size** drop-down list, select a text size.
- 6. In the Font Style section, select the style check boxes you want to apply.
- 7. In the Alignment drop-down list, select a text alignment.
- 8. Press OK.

The properties screen closes.

**NOTE:** You can also set text properties by pressing ▲ to the right of ♠ and selecting the appropriate values in each menu.

- 9. Press a location on the page where you want to type text.
- 10. Type text.

#### To add a picture

1. Select File > Add > Picture File.

The Select a picture screen appears.

2. Navigate to the location of the picture, and then press it.

The Select a picture screen closes, and the picture appears on the page.

**NOTE:** SMART Notebook SE supports the following picture file formats:

- GIF (.gif)
- JPEG (.jpg, .jpeg)
- PNG (.png)
- Windows Bitmap (.bmp)

#### To add a picture from your PDA's camera

1. Select File > Add > Picture From Camera.

The Pictures & Videos screen appears.

- 2. Take a picture.
- 3. Press Back.

The Pictures & Videos screen closes, and the picture appears on the page.

#### To add a Flash file

1. Select File > Add > Flash File.

The Select a picture screen appears.

2. Navigate to the location of the Flash file, and then press it.

The Select a picture screen closes, and the Flash file appears on the page.

#### **Selecting Objects**

Before you can manipulate or edit an object, you must select it. You can select an individual object, multiple objects or all objects on a page.

#### To select an object

- 1. Press .
- 2. Press the object.

A selection rectangle appears around the object.

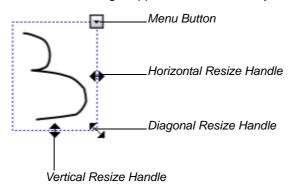

#### To select multiple objects

- 1. Press .
- Press your PDA's screen and drag until a rectangle surrounds the objects you want to select.

Selection rectangles appear around the objects.

#### To select all objects on a page

Press Edit > Select All.

Selection rectangles appear around all objects on the page.

#### **Editing Objects**

After selecting an object, you can:

- · move it
- resize it
- change its properties

**NOTE:** You can only change the properties of freehand objects and text.

· delete it

#### To move an object

- 1. Select the object (see page 11).
- 2. Drag the object to a new location on the page.

#### To resize an object

- 1. Select the object (see page 11).
- 2. Press one of the object's resize handles, and then drag it to increase or reduce the size of the object.

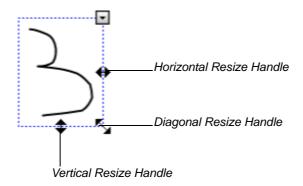

#### To change an object's properties

- 1. Select the object (see page 11).
- 2. Press , and then select **Properties**.

OR

Select Edit > Properties.

The properties screen appears.

**NOTE:** You can also set object properties by pressing ▲ to the right of ✓ or ♠, and then selecting the appropriate values in each menu.

3. Change the object's properties:

| Control    | Procedure                                       | Freehand<br>Object | Text<br>Object |
|------------|-------------------------------------------------|--------------------|----------------|
| Colour     | Select a pen or text colour.                    | ✓                  | ✓              |
| Pen Width  | Select a pen width.                             | ✓                  |                |
| Font Name  | Select a text font face.                        |                    | ✓              |
| Font Size  | Select a text size.                             |                    | ✓              |
| Font Style | Select the style check boxes you want to apply. |                    | <b>√</b>       |
| Alignment  | Select a text alignment.                        |                    | ✓              |

4. Press OK.

#### To delete an object

- 1. Select the object (see page 11).
- 2. Press , and then select **Delete**.

OR

Select Edit > Delete.

## **Cutting, Copying and Cloning Objects**

You can cut or copy, and then paste objects including text, images, lines and shapes within a file. Alternatively, you can create a duplicate of an existing object by using the **Clone** command.

#### To cut an object

- 1. Select the object (see page 11).
- 2. Press , and then select Cut.

OR

Select Edit > Cut.

#### To copy an object

- 1. Select the object (see page 11).
- 2. Press  $\blacksquare$ , and then select **Copy**.

OR

Select Edit > Copy.

#### To paste a cut or copied object

Select Edit > Paste.

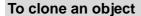

- 1. Select the object (see page 11).
- 2. Press , and then select Clone.

OR

Select Edit > Clone.

#### **Rearranging Stacked Objects**

If objects overlap on a page, you can rearrange the order of the stack. That is, you can control which objects appear in front of others.

#### To move an object to the front of the stack

- 1. Select the object (see page 11).
- 2. Press , and then select **Order > Bring to Front**.

#### To move an object to the back of the stack

- 1. Select the object (see page 11).
- 2. Press , and then select Order > Send to Back.

#### **Grouping and Ungrouping Objects**

You can create a group of objects, which lets you interact with all grouped items at the same time. After you create a group, you can select, move, or resize the group as if it were an individual object. However, if you want to interact with an individual object in a group, you must ungroup the object first.

#### To group objects

- 1. Select the object (see page 11).
- 2. Press  $\square$ , and then select **Grouping > Group**.

#### To ungroup objects

- 1. Select the group (see page 11).
- 2. Press , and then select **Grouping > Ungroup**.

# **Undoing and Redoing Actions**

When you create, edit or manipulate objects on a SMART Notebook SE page, you can reverse the effects of your previous actions and commands.

#### To reverse the effect of the last action

Select Edit > Undo.

NOTE: You can undo an unlimited number of actions.

#### To reinstate the last action reversed with the Undo command

Select Edit > Redo.

# **Customer Support**

#### **Online Support**

Visit <u>www.smarttech.com/support</u> to view and download user's guides, 'how-to' and troubleshooting articles, software and more.

#### **Training**

Visit <u>www.smarttech.com/trainingcenter</u> for training materials and information about our training services.

## **Contacting SMART Technical Support**

SMART Technical Support welcomes your call. However, if you experience difficulty with your SMART product, you may want to contact your local reseller first. Your local reseller may be able to resolve the issue without delay.

All SMART products include online, telephone, fax and e-mail support:

Online: <u>www.smarttech.com/contactsupport</u>

**Telephone:** +1.403.228.5940 or

Toll Free 1.866.518.6791 (U.S./Canada)

(Monday to Friday, 05:00 – 18:00 Mountain Time)

**Fax:** +1.403.806.1256

E-mail: support@smarttech.com

#### **General Inquiries**

Address: SMART Technologies

1207 – 11 Ave SW, Suite 300 Calgary, AB T3C 0M5

**CANADA** 

**Switchboard:** +1.403.245.0333 or

Toll Free 1.888.42.SMART (U.S./Canada)

**Fax:** +1.403.228.2500

E-mail: info@smarttech.com

#### Warranty

Product warranty is governed by the terms and conditions of SMART's 'Limited Equipment Warranty' that shipped with the SMART product at the time of purchase.

#### Registration

To help us serve you, register online at www.smarttech.com/registration.

# Index

| A                                                                                                    | folders                                                                                                    |
|----------------------------------------------------------------------------------------------------|----------------------------------------------------------------------------------------------------|
| alignment, 10, 13                                                                                                    | creating, 5 deleting, 6 moving, 6                                                                                                    |
| В                                                                                                    | renaming, 5                                                                                                    |
| Bitmap images, 10 bold, 10, 13                                                                                                    | sorting, 5 fonts, 10, 13                                                                                                    |
| С                                                                                                    | G                                                                                                    |
| cameras, 11 centre alignment, 10, 13 clones, 14 colour, 9, 10, 13 contacts, 17 cut, copy and paste commands, 13                                                                                                    | GIF images, 10 groups, 14  I images, 10–11 italics, 10, 13                                                                                                    |
| D                                                                                                    | J                                                                                                    |
| dates, 5 deleting    pages, 9 deletion    of files and folders, 6    of objects, 13 directories. See folders  E exit, 6, 8 external memory cards, 4, 7  F File Explorer, 3–6, 8 file extensions, 3, 5 file sizes, 5 filenames, 5 files    closing, 8    creating, 3    deleting, 6    moving, 6    opening, 4    renaming, 5    saving, 7–8    sorting, 5 | L left alignment, 10, 13  M memory cards. See external memory cards  O objects changing properties of, 12–13 cloning, 14 copying, 13 creating, 9–11 cutting, 13 deleting, 13 grouping and ungrouping, 14 moving, 12 pasting, 13 resizing, 12 selecting, 11 online support, 17 order, 14 |
| Fit to Page mode, 9 Flash files, 11                                                                                                    |                                                                                                    |

Index 19

#### Ρ

```
pages
  clearing, 8
  creating, 8
  deleting, 9
  navigating, 8
  selecting all objects on, 11
pictures, 10-11
PNG images, 10
properties, 9, 10, 12-13
R
recent files, 4
redo command, 15
registration, 17
resize handles, 12
right alignment, 10, 13
S
SMART Technical Support, 17
stacked objects, 14
standard mode, 9
Т
text, 10
training, 17
U
underline, 10, 13
undo command, 15
W
warranty, 17
width, 9, 13
Windows Bitmap images, 10
Ζ
zoom, 9
```

20 Index

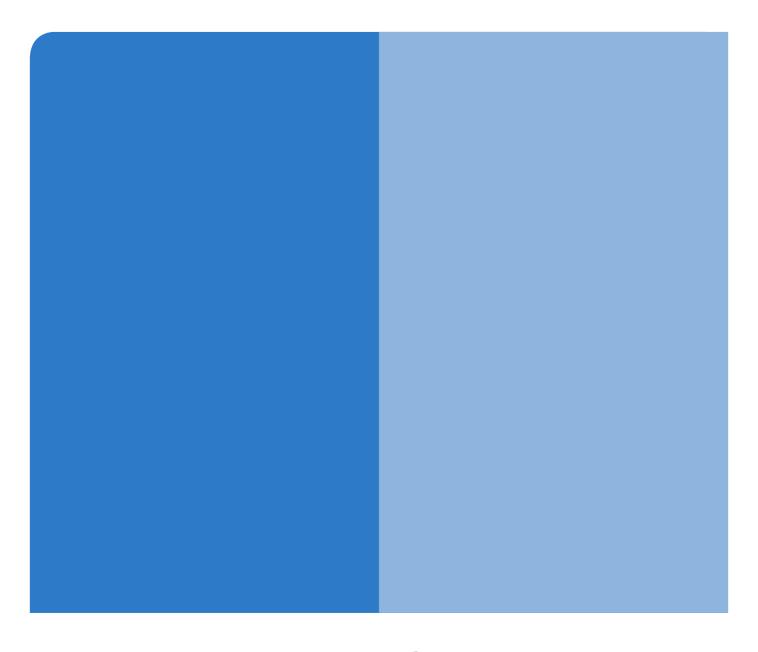

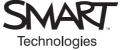

# **SMART Technologies**

1207 – 11 Avenue SW, Suite 300
Calgary, AB T3C 0M5
CANADA
www.smarttech.com/support
wwww.smarttech.com/contactsupport

Support +1.403.228.5940 or Toll Free 1.866.518.6791